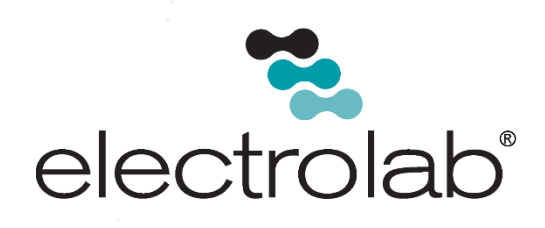

# HHC-1000 Handheld Communicator

## *User Manual*

*October 2019 (Firmware Version 1.22)*

#### EL# 29033\_Revision 102019

Copyright©2019, Electrolab, Incorporated. All rights reserved. This document may not be reproduced, copied (except for a single archive copy), used, disclosed, transferred (including sold, leased, or rented) adapted or modified except in accordance with the terms and conditions of the License Agreement between the user and Electrolab, Inc.

Electrolab, Inc. makes no representations of warranties with respect to the contents hereof and specifically disclaims any implied warranties of merchantability of fitness for any particular purpose. Electrolab, Inc. reserves the right to revise this publication and to make changes from time to time in its content without the obligation to notify any person or organization of such revision or changes.

### <span id="page-2-0"></span>**Table of Contents**

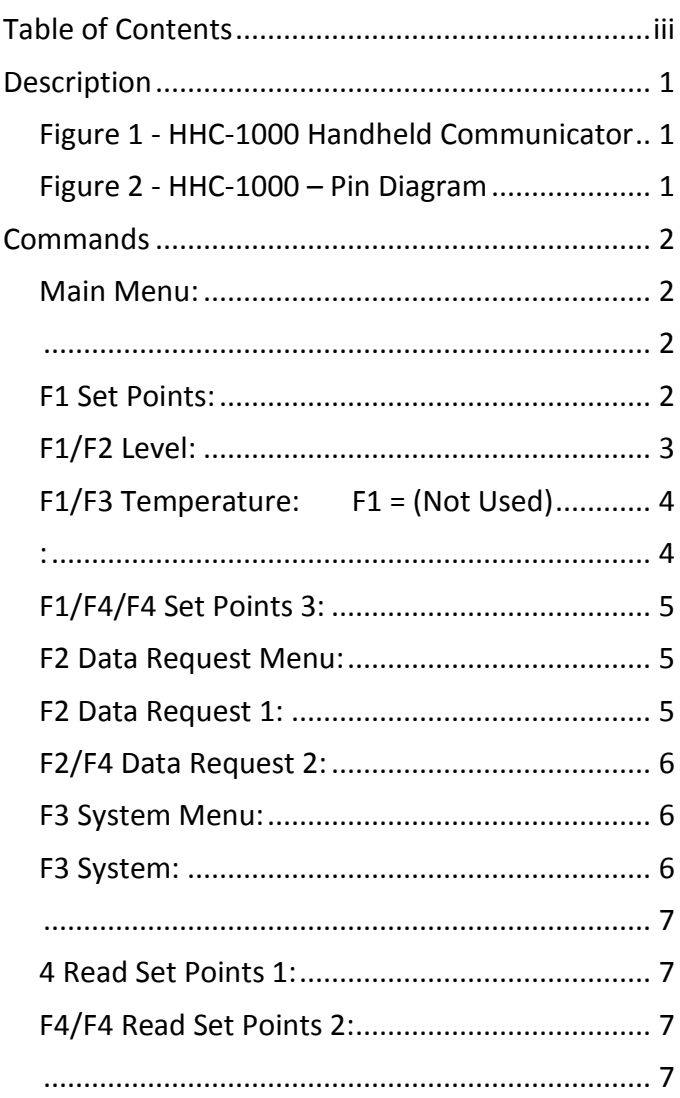

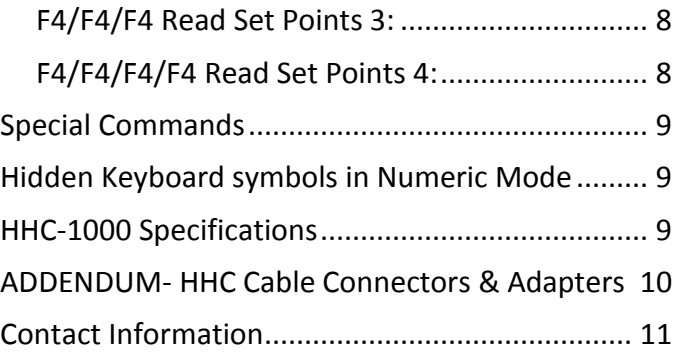

#### <span id="page-4-0"></span>**Description**

The HHC-1000 Handheld Communicator is used for field service and configuration of the Model 2100 Digital Level Sensor. Powered by four (4) "AA" batteries, the HHC-1000 Handheld Communicator generates 12V at 70mA power. This output of energy equips the HHC-1000 Handheld Communicator for sufficient communication with a single sensor or with another external, compatible device, making it an ideal choice for communication among multiple sensors. A picture of the HHC-1000 is shown in Figure 1. Pin Diagram and connections are shown in Figure 2.

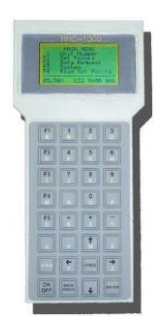

*Figure 1 - HHC-1000 Handheld Communicator*

<span id="page-4-1"></span>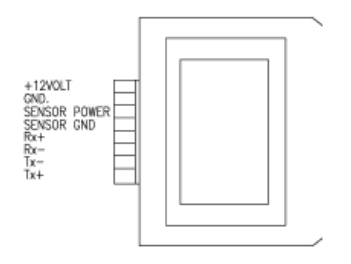

<span id="page-4-2"></span>*Figure 2 - HHC-1000 – Pin Diagram*

#### <span id="page-5-2"></span><span id="page-5-0"></span>**Commands**

After turning the Unit ON, the Main Menu will appear. The following commands may then be used to configure the level sensor.

*(NOTE: The screens shown apply to Software Version 1.22)*

#### <span id="page-5-1"></span>**Main Menu:**

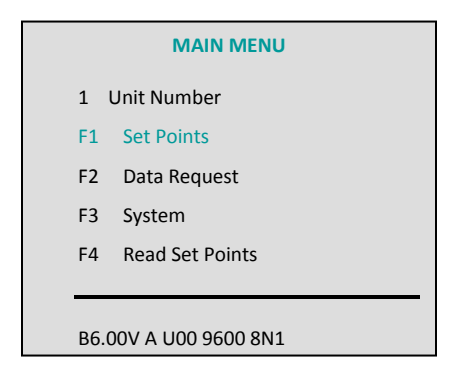

Press "1" to set the HHC-1000 to communicate to a specific Sensor Unit #

(Setting address to 32 will set the HHC-1000 to a Wildcard address) Press "F1" to enter "Set Points" Menu

\*The last line on the screen is the Status Line. This line shows the Battery Voltage, Alpha Indicator, Current System Unit Number and Baud Rate.

#### <span id="page-5-3"></span>**F1 Set Points:**

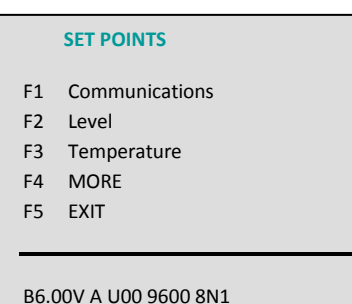

F1 = "Communications" Sub-Menu

- F2 = "Level" Sub-Menu
- F3 = "Temperature" Sub-Menu

F4 = "More" - to enter "Set Points 2" menu

F5 = Return to previous screen

#### **F1/F1 Communications**:

#### **COMMUNICATIONS**

- F1 Search for Sensor
- F2 Baud Rate
- F3 Rx to Tx Delay (mS)
- F4 Assign Unit Number
- F5 EXIT

B6.00V A U00 9600 8N1

#### <span id="page-6-0"></span>**F1/F2 Level:**

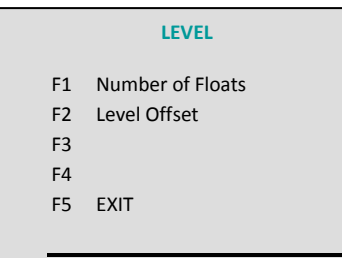

B6.00V A U00 9600 8N1

#### **F1/F2/F1 Number of Floats:**

#### **Number of Floats**

 $1-$  1 Float  $2-> 2$  Float 3-> 1 Float 1/8 Res. 4-> 2 Flt T 1/8 B 1/4 F5 EXIT

#### B6.00V A U00 9600 8N1

- F1 = Search for Sensor
- F2 = Set Sensor Baud Rate
- F3 = Set Rx to Tx Delay
- F4 = Assign Unit Number
- F5 = Return to previous Screen

- F1 = Set Number of Floats
- F2 = Set the Level Offset
- F3 = (Not Used)
- $F4 = (Not Used)$
- F5 = Return to previous Screen
- $1 = 1$  Float  $2 = 2$  Float  $3 = 1$  Float  $1/8$  Res. 4 = 2 Flt T 1/8 B 1/4
- F5 = Return to previous Screen

#### Page 4 **HHC-1000 Handheld Communicator**

#### <span id="page-7-0"></span>**F1/F3 Temperature:** F1 = (Not Used)

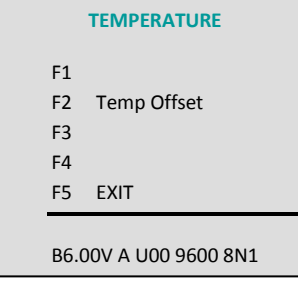

#### **F1/F4 Set Points 2**

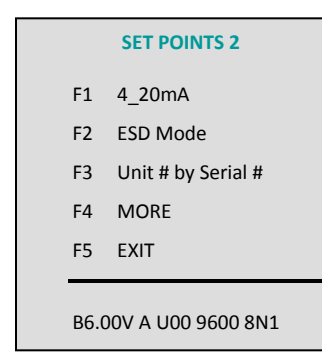

#### **F1= Set for 4-20mA**

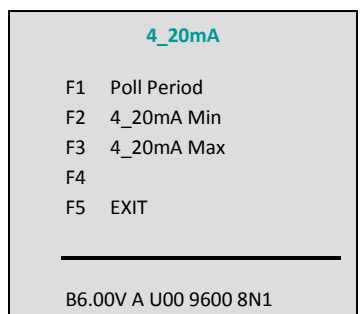

F2 = Set Temperature Offset

F3 = (Not Used)

F4 = (Not Used)

F5 = Return to previous Screen

F1 = Configure 4\_20ma parameters F2 = Configure Sensor to report maximum level for  $1 - 3$  polls.

F3 = Assign Unit Number using Sensor Serial Number.

F4=More Options

F5 = Return to previous Screen

F1= Set Polling Period for 4\_20mA board

F2=Set minimum Level for 4\_20mA F3 = Set Maximum Level for 4\_20mA

F4 = (Not Used)

F5 = Return to previous Screen

<span id="page-7-1"></span>**:**

#### Page 5 HHC-1000 Handheld Communicator

#### <span id="page-8-0"></span>**F1/F4/F4 Set Points 3:**

#### **SET POINTS 3**

- F1 B Rate Sensor Only
- F2 Modbus Mode
- F3 Set Error Mode
- F4 Enable HIHI Switch
- F5 EXIT

B6.00V A U00 9600 8N1

#### **F2 Data Request Menu:**

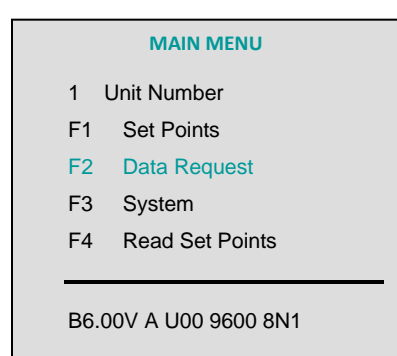

**F2 Data Request 1:**

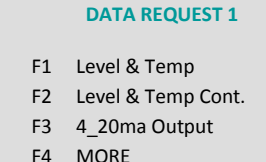

- 
- F5 EXIT

B6.00V A U00 9600 8N1

F1 = Sets Sensor Baud Rate and Parity using "\*\*" Sensor Number without changing HHC-1000 settings.

- F2 = Configure Modbus Mode
- F3 = Set Error Output Level report configuration, 0 for 999.99" and 1 for 000.00"
- F4 = Enable HIHI Switch
- F5 = Return to previous Screen

Press "F2" to enter "Data Request" menu

F1 = Display Level and Temperature

F2 = Continuous Display of Level and Temperature

F3 = 4\_20mA Engineering Value (HEX)

F4 = More Options

F5 = Return to Previous Screen

#### <span id="page-9-0"></span>**F2/F4 Data Request 2:**

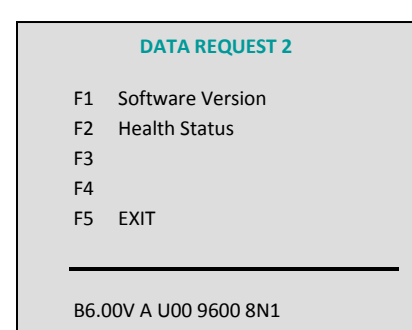

#### F1 = Display Sensors Software Version

F2 = Display Sensor Health Status

F3 = (Not Used)

F4 = (Not Used)

F5 = Return to previous Screen

#### <span id="page-9-1"></span>**F3 System Menu:**

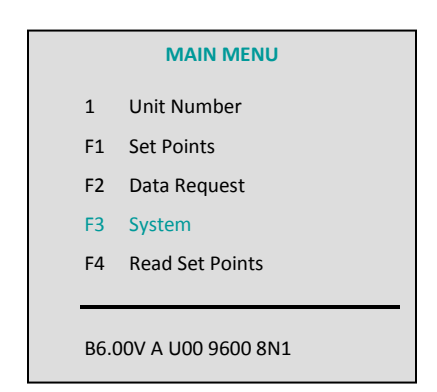

#### <span id="page-9-2"></span>**F3 System:**

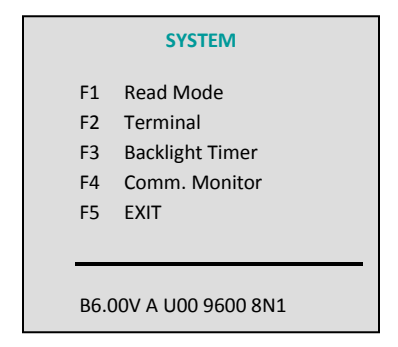

Press "F3" to enter "System" menu

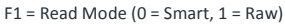

F2 = Terminal for Custom Commands

F3 = Set Display Backlight Timer (max 90 sec)

F4 = Communication Monitor

F5 = Return to previous Screen

#### <span id="page-10-0"></span>**F4 Read Set Points Menu**

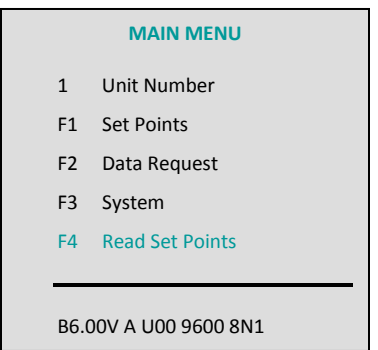

#### <span id="page-10-1"></span>**4 Read Set Points 1:**

#### **READ SET POINTS 1**

- F1 Number of Floats
- F2 Level Offset
- F3 Temperature Offset
- F4 MORE
- F5 EXIT

B6.00V A U00 9600 8N1

#### <span id="page-10-2"></span>**F4/F4 Read Set Points 2:**

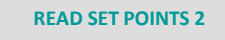

- F1 Switch Distance
- F2 Total Switches
- F3 Rx to Tx Delay
- F4 MORE
- F5 EXIT

B6.00V A U00 9600 8N1

Press "F4" to enter "Read Set Points" menu

F1 = Read Number of Floats

- F2 = Read Level Offsets
- F3 = Read Temperature Offsets
- F4 = More Options
- F5 = Return to previous screen

- F1 = Read Switch Distance
- F2 = Read Total Switches
- F3 = Read Rx to Tx Delay
- F4 = More Options
- F5 = Return to previous Screen

#### <span id="page-11-0"></span>**F4/F4/F4 Read Set Points 3:**

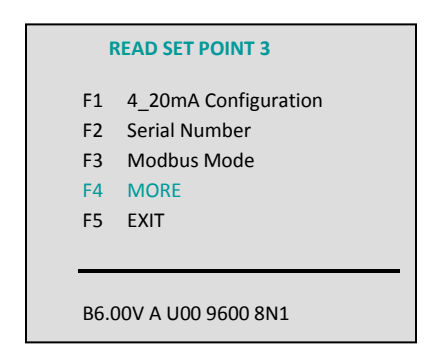

#### <span id="page-11-1"></span>**F4/F4/F4/F4 Read Set Points 4:**

#### **READ SET POINTS 4**

- F1 U # from Serial #
- F2 Error Mode
- F3 HIHI Trigger Level
- F4
- F5 EXIT

B6.00V A U00 9600 8N1

F1 = Display 4\_20mA Configuration

F2 = Display Sensor Serial Number

F3 = Display Sensor Modbus Mode Configuration

F4 = More Options

F5 = Return to previous Screen

F1 = Read Unit Number using Serial Number

F2 = Read Error Reporting Mode Configuration

F3 = HIHI Trigger Level

F4 = (Not Used)

F5 = Return to previous Screen

#### <span id="page-12-0"></span>**Special Commands**

- Increase Contrast- Press and hold "ENTER" and tap "+" key.
- Decrease Contrast- Press and hold "ENTER" and tap "-"key.
- Turn backlight ON- Press "ENTER" and "UP ARROW"
- Turn backlight OFF- Press "Enter" AND "DOWN ARROW"

#### <span id="page-12-1"></span>**Hidden Keyboard symbols in Numeric Mode**

- $\bullet$   $X= '?'$
- $| \; | =$  '\*'

#### <span id="page-12-2"></span>**HHC-1000 Specifications**

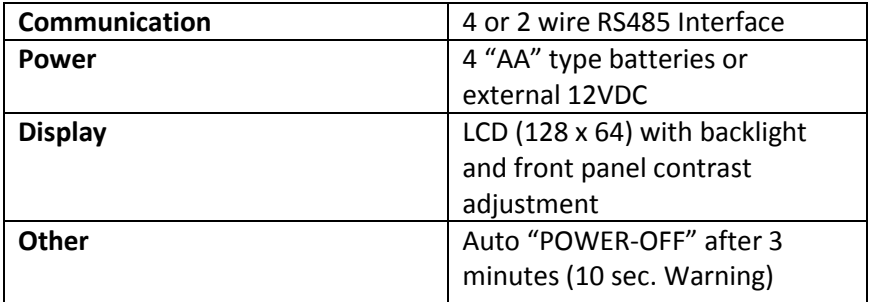

#### <span id="page-13-0"></span>**ADDENDUM- HHC Cable Connectors & Adapters**

Available cable connectors:

#### **STANDARD HANDHELD CABLE**

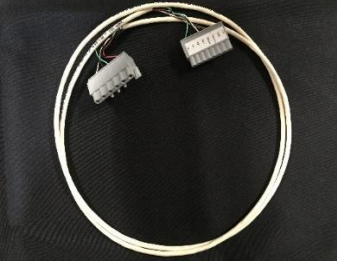

#### **HLS ADAPTER**

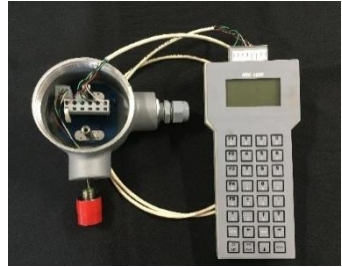

(Standard HHC Cable) (HHC-1000 > Standard HHC Cable > Standard Sensor)

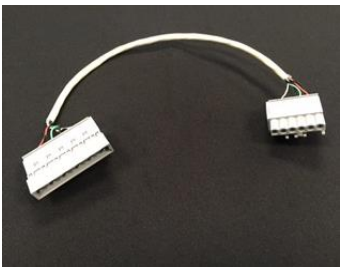

#### **EXPLOSION PROOF ADAPTER**

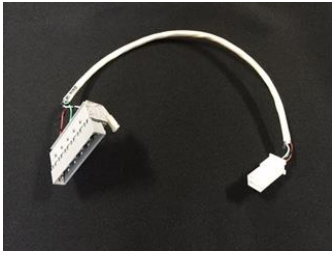

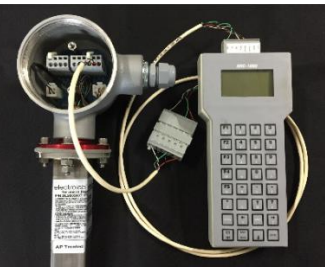

(HLS Adapter) (HHC-1000 > HLS Adapter > HLS Sensor)

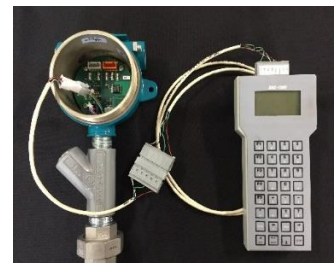

(Explosion Proof [EX] Adapter) (HHC-1000 > EX Adapter > EX Sensor)

#### <span id="page-14-0"></span>**Contact Information**

For further information or for assistance, please contact:

Electrolab, Inc. 159 Enterprise Parkway Boerne, Texas 78006 Phone: (210) 824-5364 TF: (888) 301-2400 Email: insidesales@electrolabcontrols.com www.electrolabcontrols.com